## **Child Care Tax Receipt**

- 1. Go to www.buxtonrec.com
- 2. Click the "Account" Tab and sign into your account (if not all ready logged in)
- 3. Click the "Finance" link
- 4. Click the "Tax Deductible" Link
- 5. Set the dates as needed
- 6. Click Submit

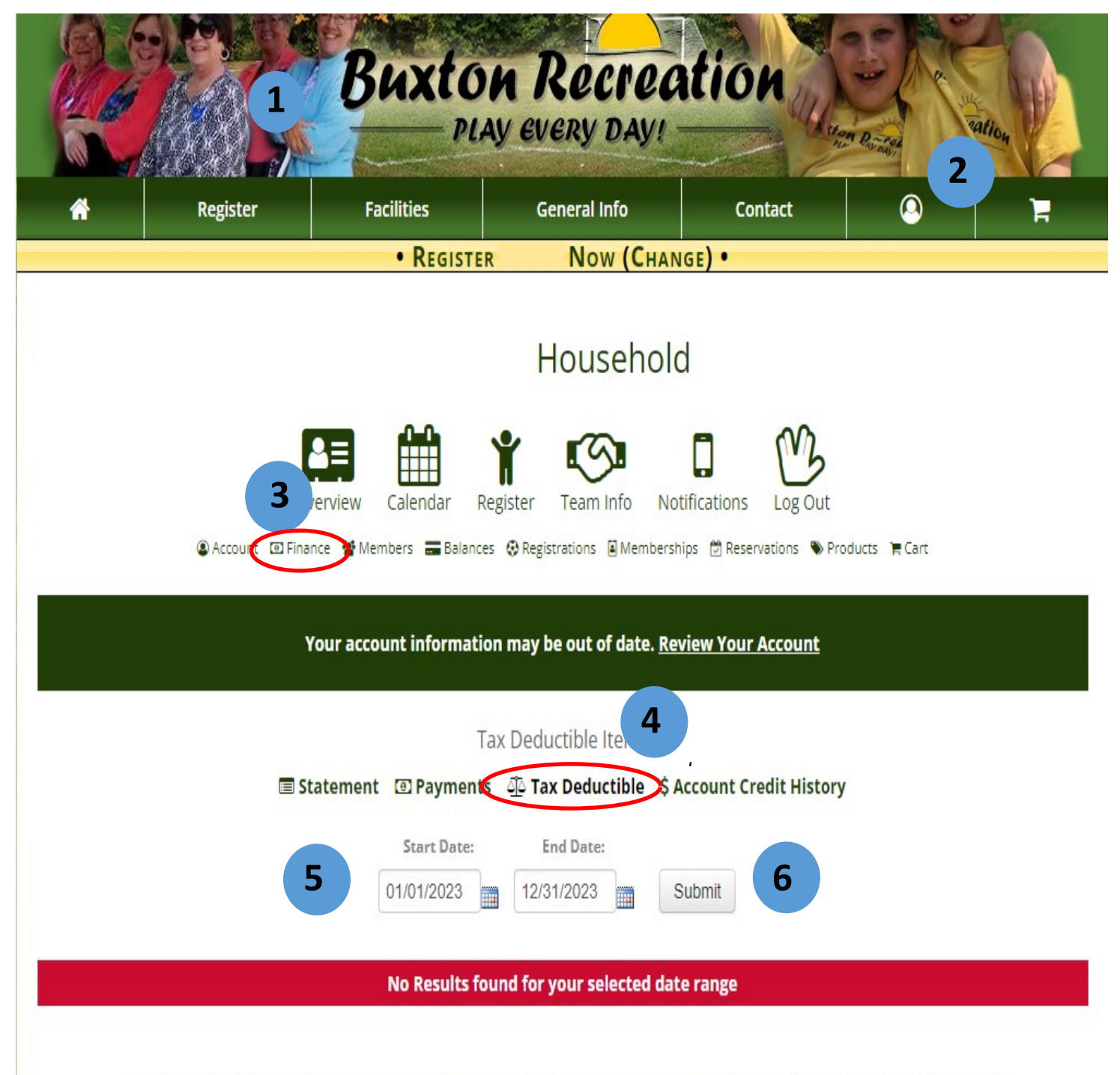